# **МИНИСТЕРСТВО СЕЛЬСКОГО ХОЗЯЙСТВА РФ**

Федеральное государственное бюджетное образовательное учреждение высшего образования **«Кубанский государственный аграрный университет имени И.Т. Трубилина»**

ФАКУЛЬТЕТ МЕХАНИЗАЦИИ

**УТВЕРЖДАЮ** Декан факультета **ГХАНИЗ МЕХАНИЗАЦИИ** допент А. А. Титученко 18 мая  $2023r$ 

# **Рабочая программа дисциплины**

**Системы автоматизированного проектирования технических средств АПК**

**Специальность 23.05.01 Наземные транспортно-технологические средства**

**Специализация № 3 Технические средства агропромышленного комплекса (программа специалитета)**

> **Уровень высшего образования Специалитет**

> > **Форма обучения Очная**

> > > **Краснодар 2023**

Рабочая программа дисциплины «Системы автоматизированного проектирования технических средств АПК» разработана на основе ФГОС ВО 23.05.01 «Наземные транспортно-технологические средства» утвержденного приказомМинистерства науки и высшего образования РФ 11 августа 2020 г. № 935.

Автор:

к.т.н., доцент  $\mathbb{C}_{h}$ 

Рабочая программа обсуждена и рекомендована к утверждению решением кафедры «Процессы и машины в агробизнесе» от 16.05.2023 г., протокол № 14.

Заведующий кафедрой, к.т.н., доцент  $\sqrt{mn}$  С. К Папуша

Рабочая программа одобрена на заседании методической комиссии факультета механизации 18.05.2023 г., протокол № 9.

Председатель методической комиссии летодической комиссии<br>канд. техн. наук, доцент Ференцанд О. Н. Соколенко

Руководитель основной профессиональной образовательной программы д-р техн. наук, профессор В. С. Курасов

# **1 Цель и задачи освоения дисциплины**

**Целью** освоения дисциплины «Системы автоматизированного проектирования технических средств АПК» является формирование у студента инженерного образа мышления, способности к системному анализу сложных систем, приобретению навыков по принятию решений и выбору наиболее эффективного программно-аппаратного варианта реализации в создании новых моделей.

## **Задачи:**

– освоение основных принципов работы в системе автоматического проектирования APMWinMachine;

– подготовить студентов к использованию современных технологий в учебно-исследовательской работе, курсовом и дипломном проектировании, профессиональной деятельности после окончания университета.

# **2 Перечень планируемых результатов по дисциплине, соотнесенных с планируемыми результатами образовательной программы**

**В результате освоения дисциплины формируются следующие компетенции:**

ПК-2 – Способен осуществлять контроль за параметрами технологических процессов производства, эксплуатации и ремонта технических средств АПК и их технологического оборудования;

Профессиональный стандарт «Специалист по испытаниям и исследованиям в автомобилестроении», утвержденный приказом Министерства труда и социальной защиты Российской Федерации от 1 марта 2017 г. № 210н (зарегистрирован Министерством юстиции Российской Федерации 15 марта 2017 г., рег. № 45969).

Трудовая функция: планирование испытаний и исследований АТС и их компонентов.

Трудовые действия:

 формирование планов испытаний и исследований АТС и их компонентов в соответствии с планом научно-исследовательских и опытноконструкторских работ и программой выпуска продукции;

 планирование ресурсов для испытаний и исследований АТС и их компонентов;

 распределение и координация работ по проведению испытаний и исследований АТС и их компонентов между исполнителями (внутренними и внешними);

# **3 Место дисциплины в структуре ОПОП ВО**

«Системы автоматизированного проектирования технических средств АПК» является дисциплиной по выбору вариативной части ОП подготовки обучающихся по специальности 23.05.01 «Наземные транспортнотехнологические средства», специализация «Технические средства агропромышленного комплекса» (программа специалитета).

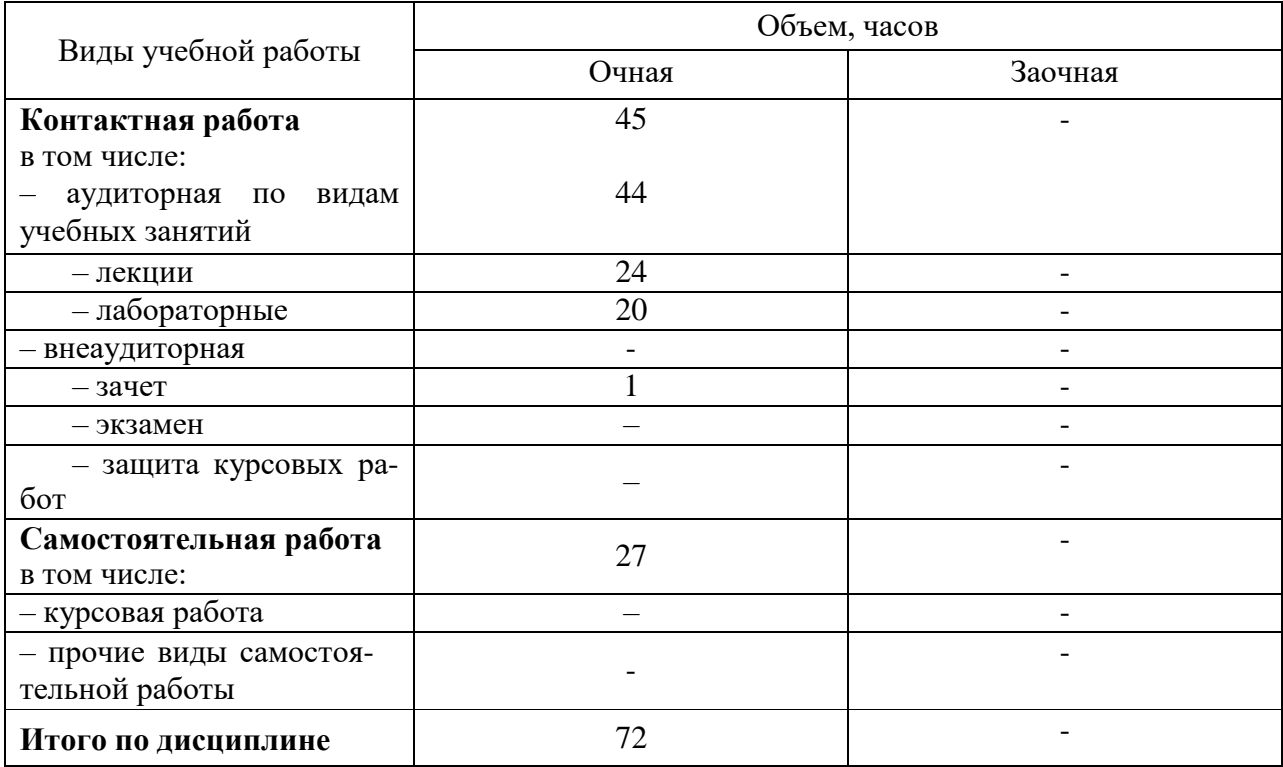

# **4 Объем дисциплины** (72 часа, 2 зачетных единицы)

# **5 Содержание дисциплины**

По итогам изучаемого курса студенты сдают зачет.

Дисциплина изучается в 9 семестре по очной форме обучения, на 5 курсе.

# **Содержание и структура дисциплины по очной форме обучения**

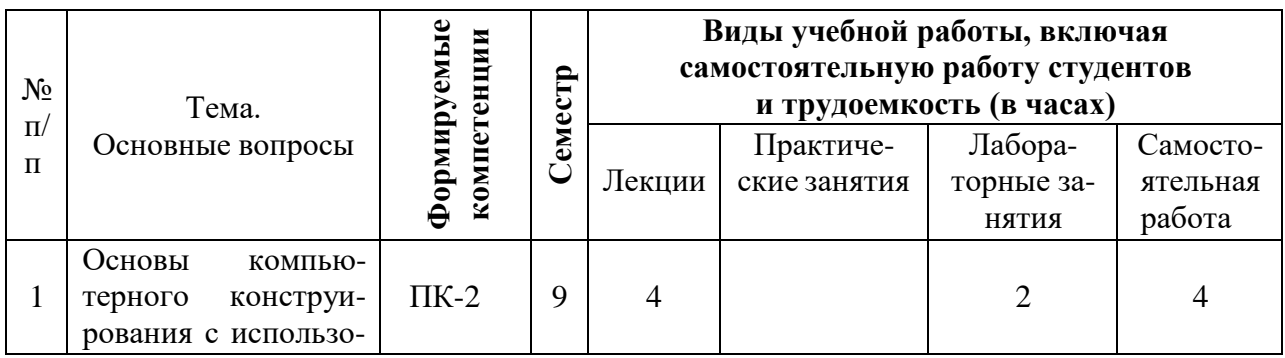

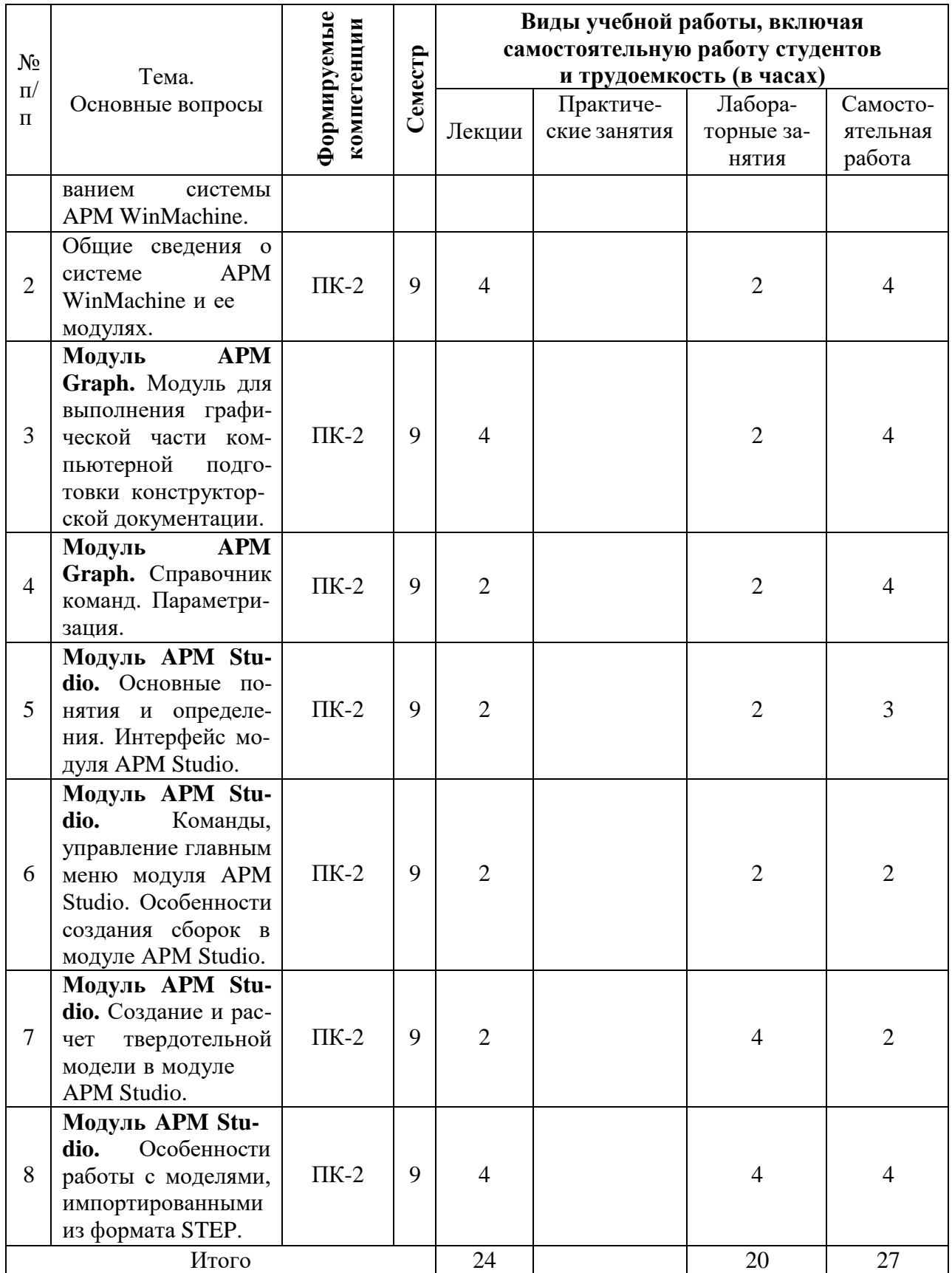

**Заочная форма обучения отсутствует.**

# **6 Перечень учебно-методического обеспечения для самостоятельной работы обучающихся по дисциплине**

Методические указания (собственные разработки)

1. Огняник А. В. Системы автоматизированного проектирования технических средств АПК: курс лекций / сост. А. В. Огняник, – Краснодар : КубГАУ, 2019. – 96 с. .— Режим доступа:

https://kubsau.ru/upload/iblock/dc6/dc6a425a2867956f2059b82b66b5849c.pdf

2. Трубилин Е.И., Труфляк Е.В. Основы компьютерного конструирования. – Краснодар : КубГАУ, 2014 – 283 с. .— Режим доступа:

<http://kubsau.ru/upload/iblock/ffa/ffa1b8254a9010e3bd5cc3872ac31250.pdf>

3. Трубилин, Е. И. Компьютерное конструирование и оптимизация технических средств в графических модулях АРМ WinMachine [Электронный ресурс] : учеб. пособие / Е.И. Трубилин, А.И. Тлишев, А.С. Брусенцов. – Краснодар : КубГАУ, 2018. – 258 с.. – Режим доступа:

[https://edu.kubsau.ru/file.php/115/PriMA\\_Kompjuternoe\\_konstruirovanie.\\_258\\_str.\\_368](https://edu.kubsau.ru/file.php/115/PriMA_Kompjuternoe_konstruirovanie._258_str._368092_v1_.PDF) [092\\_v1\\_.pdf](https://edu.kubsau.ru/file.php/115/PriMA_Kompjuternoe_konstruirovanie._258_str._368092_v1_.PDF)

4. Трубилин, Е. И. Компьютерные технологии в агроинженерной науке и производстве [Электронный ресурс] : учеб. пособие / Е.И. Трубилин, Е.В. Труфляк, С.М. Сидоренко, В.С. Курасов. – Краснодар : КубГАУ, 2012. – 223 с. Режим доступа :

<http://kubsau.ru/upload/iblock/aba/aba7dd9a3795cc8e310fe1c9c40a5893.pdf>

Литература для самостоятельной работы

1. Замрий А.А. Проектирование и расчет методом конечных элементов трехмерных конструкций в среде APMStructure 3D. – М.: Издательство АПМ. 2000. – 472 с. 2. Журнал "САПР и графика".— Режим доступа:

<http://dwg.ru/dnl/5220>

2. Шелофаст В.В. Основы проектирования машин. – М.: Издательство АПМ. 2000. – 472 с.— Режим доступа:

[http://techliter.ru/load/uchebniki\\_posobya\\_lekcii/detali\\_mashin/osnovy\\_proektirovanija\\_](http://techliter.ru/load/uchebniki_posobya_lekcii/detali_mashin/osnovy_proektirovanija_mashin_primery_reshenija_zadach_v_v_shelofast_t_b_chugunova/36-1-0-613)

[mashin\\_primery\\_reshenija\\_zadach\\_v\\_v\\_shelofast\\_t\\_b\\_chugunova/36-1-0-613](http://techliter.ru/load/uchebniki_posobya_lekcii/detali_mashin/osnovy_proektirovanija_mashin_primery_reshenija_zadach_v_v_shelofast_t_b_chugunova/36-1-0-613)

3. Норенков А.В. Системы автоматизированного проектирования. – М.: Компьютер Пресс, 2009. – 342 с..— Режим доступа:<http://baumanpress.ru/books/42/42.pdf>

4. Хэлвор М., Янг М. САПР и инженерная графика. – СПб.: Питер, 1997. – 1056 с..— Режим доступа:

<http://kubsau.ru/upload/iblock/.../3c873276f653b060325331c45ed579ba.pdf>

5. Джагаров Ю.А. Основы автоматизированного проектирования в среде AutoCAD. Часть 1 [Электронный ресурс] : учебное пособие / Ю.А. Джагаров. — Электрон. текстовые данные. — Новосибирск: Новосибирский государственный архитектурно-строительный университет (Сибстрин), 2015. —

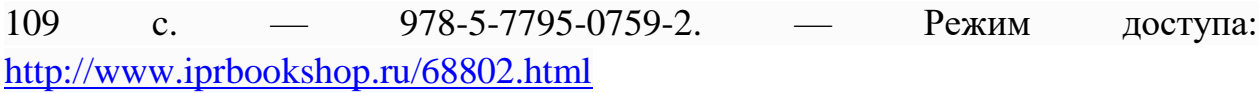

# **7 Фонд оценочных средств для проведения промежуточной аттестации**

# **7.1 Перечень компетенций с указанием этапов их формирования в процессе освоения ОПОП ВО**

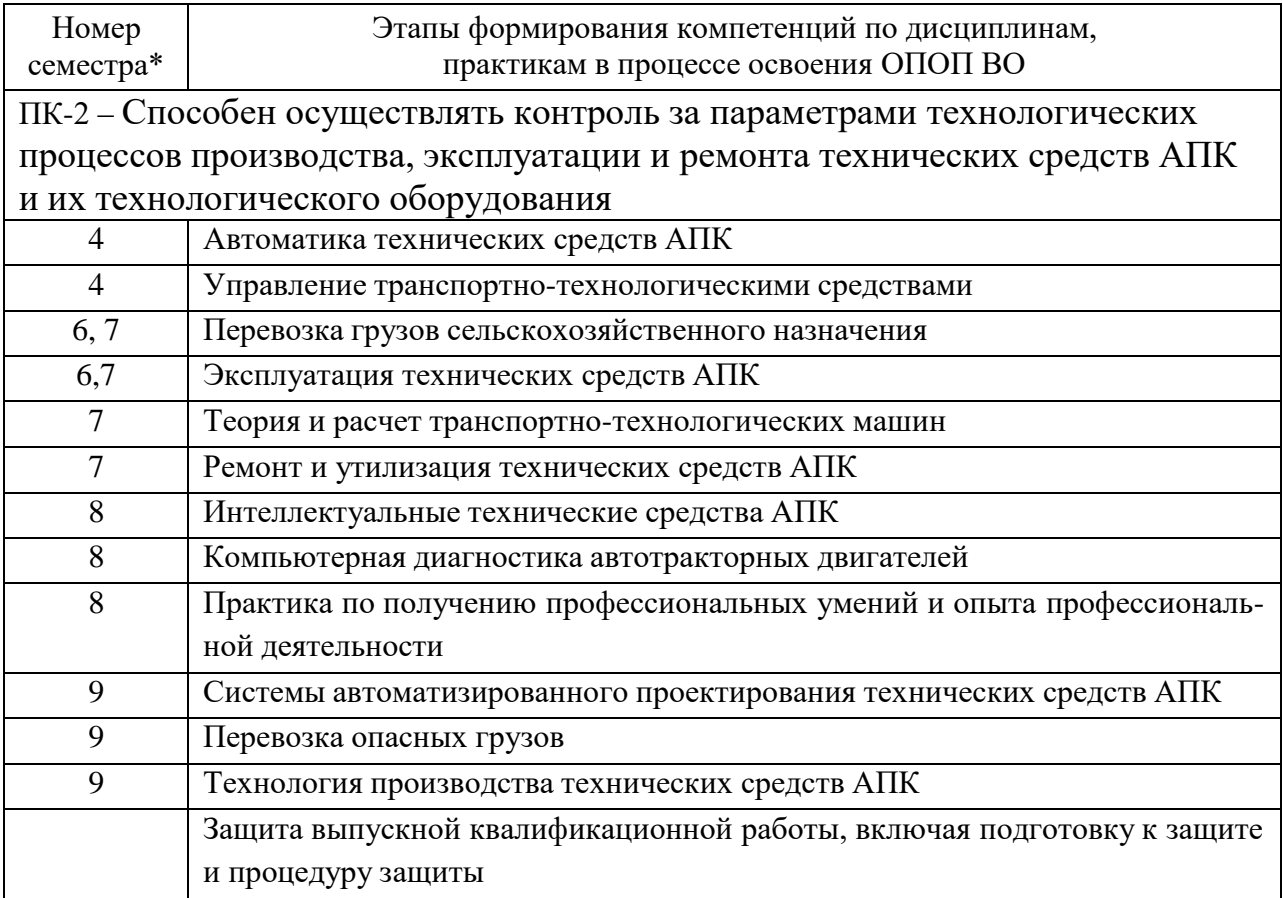

# **7.2 Описание показателей и критериев оценивания компетенций на различных этапах их формирования, описание шкалы оценивания**

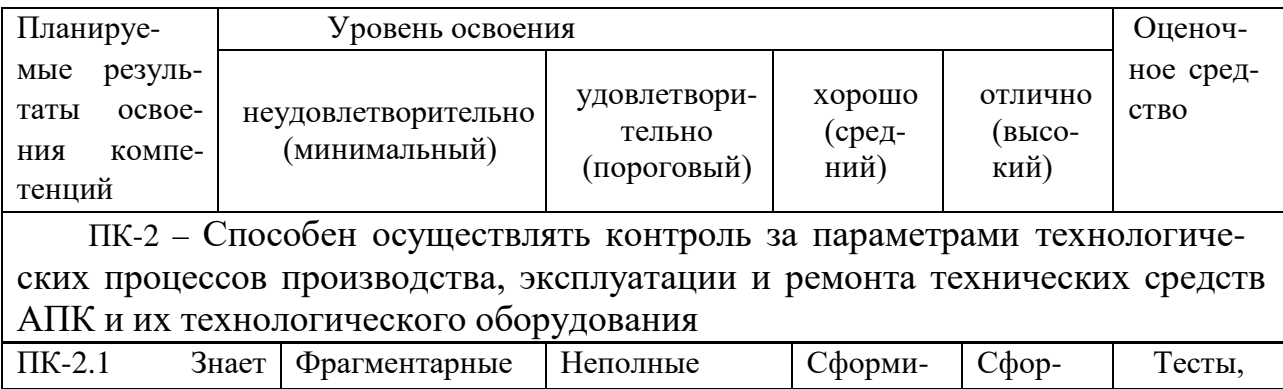

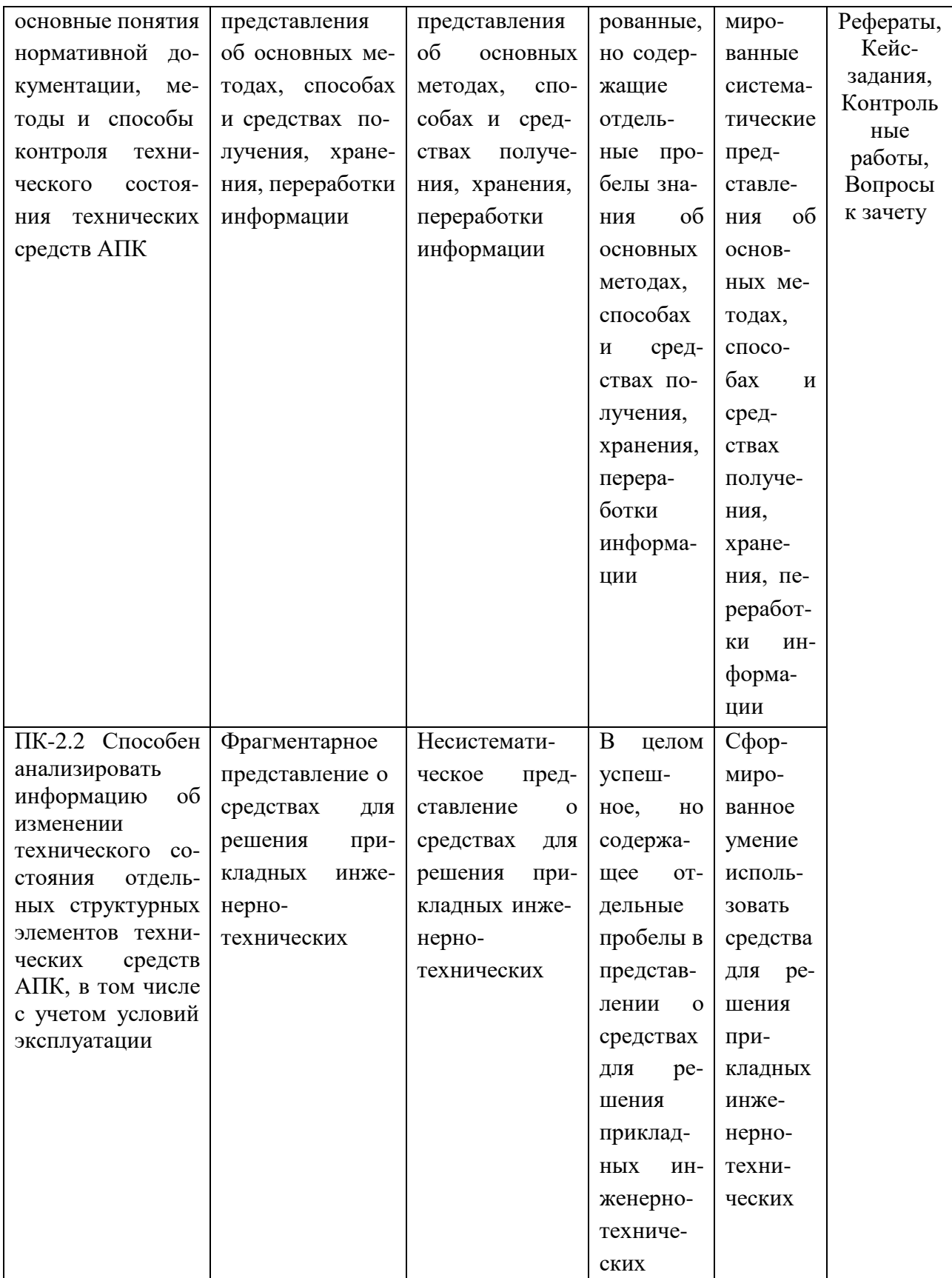

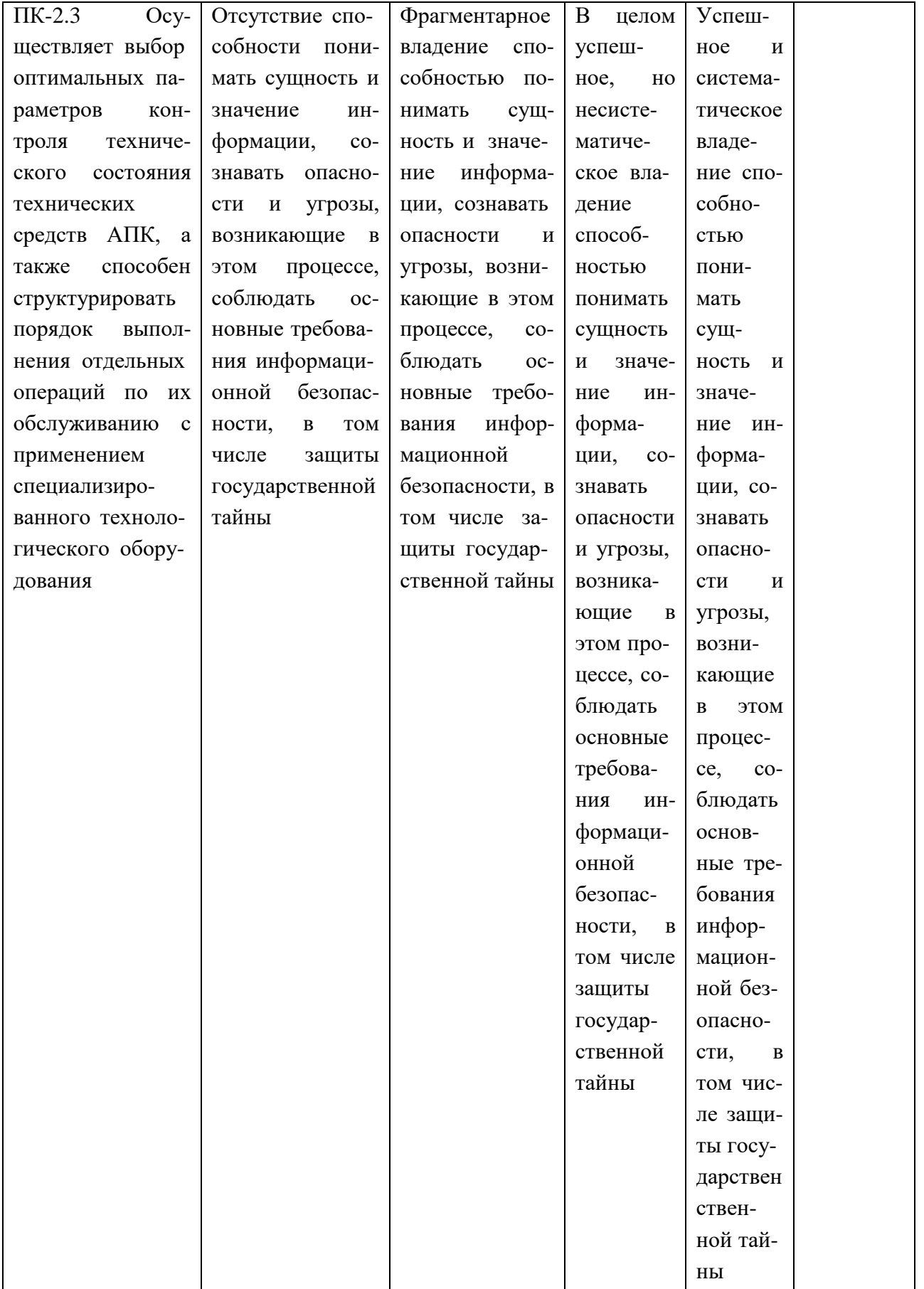

# **7.3 Типовые контрольные задания или иные материалы, необходимые для оценки знаний, умений, навыков, характеризующих этапы формирования компетенций в процессе освоения ОПОП ВО**

**Компетенция:** Способен осуществлять контроль за параметрами технологических процессов производства, эксплуатации и ремонта технических средств АПК и их технологического оборудования (ПК-2**)**

## **Тесты**

## №1

### Панель инструментов Формат в модуле Grapf позволяет управлять …..

- 1 шаблонами
- 2 слоями
- 3 все ответы правильны

#### №2

Где в модуле Grapf отображается значок текущей команды?

- $1 \bigcap$  на панели вид
- 2 на панели формат
- 3 в строке состояния

## №3

Как переключить Apm Grapf в режим создания параметрической модели?

- 1 выбрать команду Параметризация
- 2 выбрать команды Файл/Создать модель
- 3 выбрать команды Файл/Создать деревянную конструкцию

### №4

Как вызвать команду Переменные в модуле Apm Grapf?

- 1 выбрать команды Файл/Переменная
- 2 выбрать команды Параметризация/Переменные
- 3 выбрать команды Файл/Создать переменные

## №5

Где расположена кнопка Данные в модуле Apm Grapf?

- 1 О в меню Модификация
- 2 в меню Инструменты
- 3 в меню Параметризация

### №6

Какая панель инструментов в модуле Apm Grapf имеет выпадающие пиктографические меню?

- 1 панель Рисование
- 2 панель Модификация
- 3 все ответы правильны

### №7

Как в модуле Apm Grapf называется меню в котором располагается команда Создать модель?

- 1 Файл
- 2 Вид
- 3 Модификация

### №8

В каком окне модуля Apm Grapf отображается информация для пользователя при работе с параметрическими моделями?

- 1 в окне сообщений
- 2 в окне рисования
- 3 в окне параметризация

### Nº9

Как в модуле Apm Grapf называется команда позволяющая изме-нять свойства и атрибуты одного или нескольких объектов?

- 1 редактирование свойств
- 2 модификация свойств
- 3 изменение свойств

### №10

В каком меню модуля Apm Grapf находится команда «Выбор объ-ектов»?

- 1 Меню Правка
- 2 меню Вид
- 3 меню Модификация

#### №11

Какая команда в модуле Apm Grapf позволяет создавать парал-лельные линии, концентрические окружности и дуги?

- 1 Команда Масштабирование
- 2 команда Перемещение
- 3 команда Смещение

#### №12

Какие системы координат в модуле Apm Grapf нельзя удалить?

- $1 \bigcap$  мировую СК
- 2 текущую ПСК
- 3 мировую СК и текущую ПСК

#### №13

В каком меню модуля Apm Grapf находится кнопка вызова диало-гового окна Переменные?

- 1 О меню Правка
- 2 меню Вид
- 3 меню Параметризация

#### №1

Какая кнопка команды Параметризация позволяет вызвать окно для создания новой переменной?

- 1 кнопка Добавить
- 2 кнопка Создать
- 3 кнопка Изменить

## №2

Какая панель инструментов модуля Apm Grapf позволяет управ-лять шаблонами линий, типами линий и слоями?

- 1 панель инструментов Модификация
- 2 панель инструментов Формат
- 3 панель инструментов Параметризация

#### №3

В каком меню модуля Apm Grapf можно активировать Подменю Масштабирование?

- 1 Меню Правка
- 2 меню Вид

## 3 меню Параметризация

### №4

Какая команда Подменю Масштабирование в модуле Apm Grapf позволяет отмасштабировать чертёж так, чтобы он был полностью виден на экране?

- 1 Масштабирование/Динамическое
- 2 Масштабирование/На величину
- 3 Масштабирование/Все

### №5

Какая команда в модуле Apm Grapf позволяет поставить линейный размер на линию или диаметральный - на окружность?

- 1 Размеры/Радиальные
- 2 Размеры/Угловые
- 3 Размеры/Линейные

#### №6

В модуле Studio некоторый объём произвольной конфигурации, заполненный упругим материалом называется ...

- 1 Поверхностная модель
- 2 Твердотельная модель
- 3 Оболочная модель

#### №7

В модуле Studio некоторая плоскость в трёхмерном пространстве, предназначенная для построения различных плоских контуров называется ...

- 1 Сборка
- 2 Эскиз
- $3 \bigcirc$  3d эскиз

### №8

Сочетание каких клавиш в модуле Studio позволяет активировать команду <Создать поверхностную модель>?

- $1$   $\bigcap$  Ctrl+M
- 2  $\odot$  Ctrl+N
- $3$   $\bigcirc$  Ctrl+A

#### Nº9

Сочетание каких клавиш в модуле Studio позволяет активировать команду <Создать твердотельную модель>?

- $1 \odot$  Ctrl+M
- 2  $\bigcap$  Ctrl+N
- $3$   $\bigcirc$  Ctrl+A

#### №10

Где отображаются все объекты и эскизы, созданные Вами в АРМ Studio?

- 1 в панели управления
- 2 в дереве операции
- 3 в панели инструментов

#### №11

Какая команда в модуле Apm Studio позволяет заново пересчитать и перестроить трёхмерную модель?

- 1 Новый эскиз
- 2 Новый 3d эскиз
- 3 Обновить

### №12

Как в модуле Apm Studio называется меню в котором располагается команда Создать поверхностную модель?

1 О меню Вид

### 2 меню Файл

3 меню Правка

## №13

Какая объектная привязка в модуле Apm Studio работает всегда если она включена?

- 1 Локальная
- 2 Глобальная
- 3 Центральная

#### №1

Как в модуле Apm Studio называют гладкие кривые 3-го порядка?

- 1 Окружность
- 2 Эллипс
- 3 Сплайн

#### №2

Какая команда в модуле Apm Studio позволит Вам создать плоскую поверхность, ограниченную как внешними, так и внутренними конту-рами?

- 1 Горизонтальная плоскость
- 2 Вертикальная плоскость
- 3 Контурная плоскость

#### №3

Какая команда в модуле Apm Studio позволит Вам объединить в единое целое две поверхности?

- 1 Пересечение поверхностей
- 2 Сшивка поверхностей
- 3 Сварка поверхностей

#### №4

Какая команда в модуле Apm Studio позволит Вам создать некото-рую плоскость, на базе которой Вы сможете создать Эскиз?

- 1 Горизонтальная плоскость
- 2 Вертикальная плоскость
- 3 Рабочая плоскость

#### №5

Какой тип операции в режиме твердотельного моделирования поз-волит Вам, абсолютно жёстко соединить вновь создаваемое твёрдое те-ло к ранее созданному?

- 1 С Соединение
- 2 Объединение
- 3 Вычитание

### №6

Как в модуле Apm Studio называется меню в котором располагается команда Создать твердотельную модель?

- 1 меню Файл
- 2 меню Правка
- 3 меню Вид

### №7

Какая команда в режиме твердотельного моделирования позволит Вам создать поверхность, которая проходит через набор различных сечений?

- 1 Выталкивание по пути сечений
- 2 Выталкивание по сечениям
- 3 Выталкивание сечений

### №8

Какая команда в режиме твердотельного моделирования позволит Вам создать твёрдое тело, которое образовано путём выталкивания исходного контура по винтовой линии?

- 1 Выталкивание по винтовой
- 2 Выталкивание по спирали
- 3 Кручение

#### №9

Какая команда в модуле Apm Studio позволяет приложить равномерно распределённую силу к ребру ранее созданной твердотельной модели?

- 1 Удельная сила по длине
- 2 Удельная сила к ребру
- 3 Удельная сила к грани

#### №10

Какую информациею выводит диалоговое окно Момент инерции в модуле Apm Studio?

- 1 Масса модели
- 2 Момент инерции модели
- 3 Все ответы правильны

#### №11

Что понимается под диаметром пружины?

- $1 \bigcirc$  диаметр цилиндра, в который входит свитая пружина
- 2 диаметр цилиндра, на который навивается проволока
- 3 диаметр проволоки

#### №12

Под полным числом витков понимается ...

- 1 число рабочих витков
- 2 сумма опорных и рабочих витков пружины
- 3 сумма опорных, поджатых и рабочих витков

#### №13

Под шагом пружины понимается ...

- 1 расстояние между крайними витками пружины
- 2 расстояние между опорными витками
- 3 расстояние между соседними витками пружины

#### №1

Какие витки называются опорными или поджатыми?

- 1  $\bigcirc$  расстояние между которыми больше шага
- 2 расстояние между которыми меньше шага
- 3 крайние витки пружины

#### №2

Какие типы расчётов пружин можно выполнить в модуле APM Spring?

- 1 С статический расчёт
- 2 расчёт на выносливость
- 3 все ответы правильны

#### №3

Чему равна минимальная нагрузка, приложенная к пружине при статическом расчёте в модуле APM Spring?

- 1  $\bigcirc$  не задаётся
- 2 равна нулю

3 О на 1/3 меньше максимальной

### $N<sup>0</sup>4$

Что характеризует класс пружины?

- 1 О режим устойчивости и упругости
- 2 режим нагружения и выносливости
- О режим нагружения и устойчивости  $\overline{3}$

### Nº5

Под деформацией пружины при рабочей нагрузке минус деформация пружины при предварительной нагрузке понимается .....

- 1 О холостой ход
- $\overline{2}$ • рабочий ход
- О рабочий ход минус ход при предварительной  $\overline{3}$

#### $N<sup>0</sup>6$

Отношение диаметра пружины к диаметру поперечного сечения проволоки, из которой эта пружина изготовлена называется....................?

- $1 \bigcirc$  классом пружины
- 2 индексом пружины
- О типом пружины  $\overline{3}$

#### $N<sub>0</sub>$

Комбинация каких клавиш в модуле APM Spring позволяет активировать окно выбора типа пружины?

- 1  $\bigcap$  Ctrl+D
- 2  $\bigcirc$  Ctrl+G
- 3  $\odot$  Ctrl+R

### $N<sup>0</sup>8$

Комбинация каких клавиш в модуле APM Spring позволяет вы-брать проектировочный расчёт пружины?

- 1  $\bigcirc$  Ctrl+C
- 2  $\odot$  Ctrl+D
- $\mathsf{3}$  $\bigcap$  Ctrl+G

#### Nº9

Сколько типов пружин и упругих элементов можно рассчитать в модуле APM Spring?

- $1$  $O$  пять
- семь  $\overline{2}$
- 3 ○ девять

#### $N<sup>0</sup>10$

С помощью APM Spring можно рассчитать пружины сжатия, растяжения и кручения изготовленные из проволоки ... сечения?

- $1 \bigcirc$  квадратного сечения
- $\overline{2}$ О шестигранного сечения
- 3 круглого и квадратного сечения

### $N<sup>0</sup>11$

Для каких пружин в APM Spring возможен расчёт по ГОСТ 13795-86?

- $1\bigcirc$  для пружин растяжения и кручения
- 2 для пружин растяжения и сжатия
- $3$   $\bigcirc$  для пружин растяжения и плоской прямоугольной пружины

#### $N<sup>0</sup>12$

При каком расчёте в APM Spring решение сводится к определению коэффициентов запаса статической прочности?

- $1 \bigcap$  при проектировочном расчёте
- 2 при проверочном расчёте
- 3 О при расчёте по ГОСТ 13765-86

## $N<sup>0</sup>13$

В модуле APM Spring число опорных витков пружины по умолчанию принимается равным ...

- 1  $\odot$  нулю
- 2 О одному
- 3 0 двум

## $N<sup>0</sup>14$

Наибольшая скорость перемещения в APM Spring - это наиболь-шая скорость перемещения подвижного конца пружины при ...

- 1 О только при нагружении
- 2 Только при разгружении
- 3 при нагружении и разгружении

## $N<sup>0</sup>15$

В результате расчёта какого типа пружин в модуле APM Spring наряду с остальными параметрами определяется потенциальная энергия?

- 1 Пружины сжатия, растяжения и тарельчатой
- 2 пружин сжатия, растяжения и кручения
- $\overline{3}$   $\overline{O}$  плоской пружины и кручения

## Пример контрольного задания

1 Создать параметрическую модель фланца, размеры которого выдаются индивидуально каждому студенту согласно буквенным обозначениям принятым на рисунке 1, с учетом следующих особенностей:

Наружный и внутренний диаметры фланца являются независи-1. мыми переменными.

 $\overline{2}$ . Центры малых окружностей (отверстий) находятся на вспомогательной окружности, которая расположена строго посередине между наружной и внутренней окружностями.

Количество и диаметр отверстий также являются переменными  $\overline{3}$ . величинами

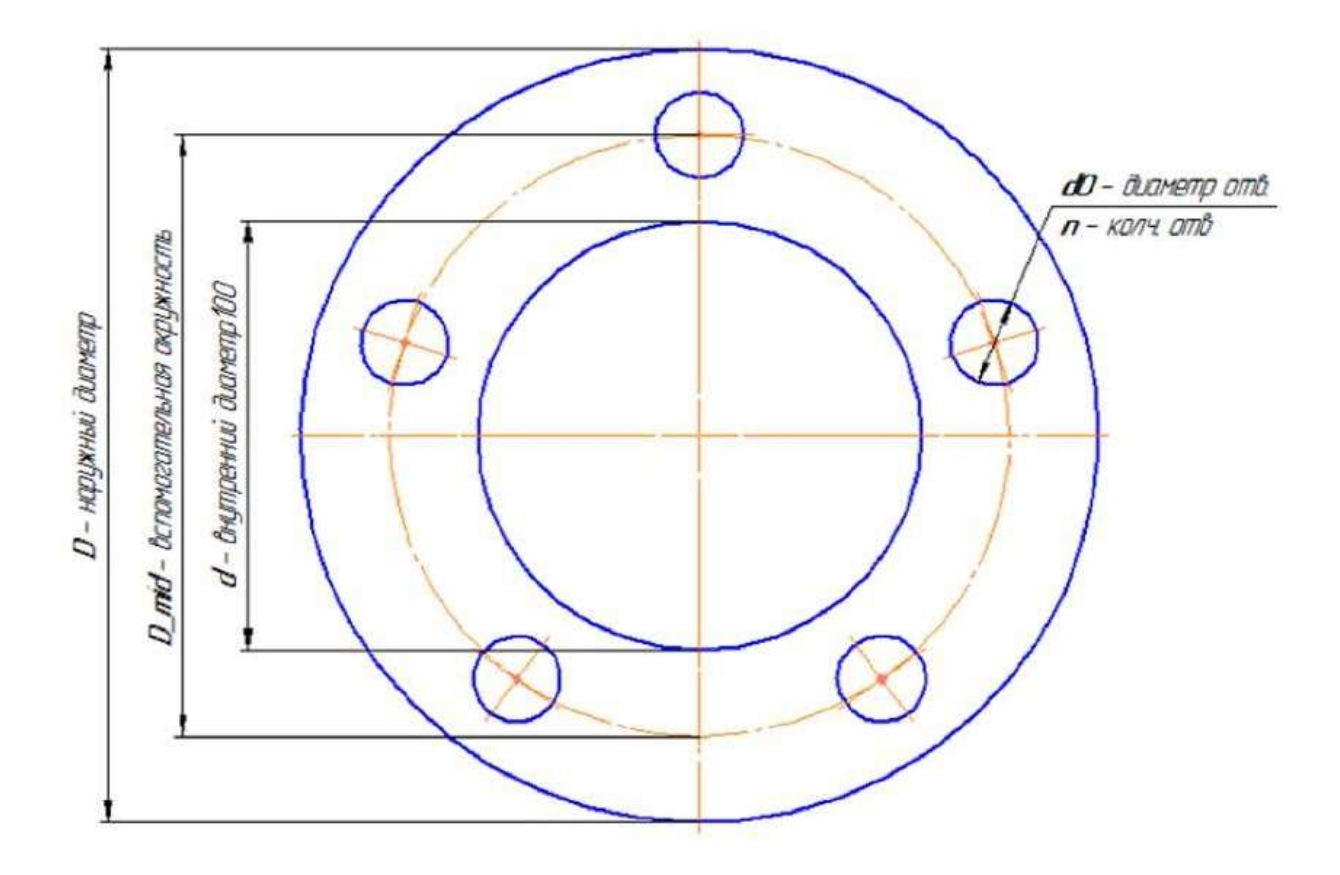

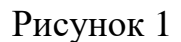

# **Кейс-задание для прочностного расчёта кронштейна, созданного в модуле АРМ Studio**

Произвести прочностной расчет кронштейна, чертеж которого представлен на рисунке 2. Параметры кронштейна по вариантам выдаются каждому студенту.

К горизонтальной поверхности уголка приложить распределенную силу величиной 2000 Н, направленной вертикально вниз. Крепление фланца к вертикальной стене осуществляется с помощью болтов. Необходимо предусмотреть специальные кольцевые зоны шириной 5 мм под размещение головки болта, которые будут использоваться для задания закрепления модели.

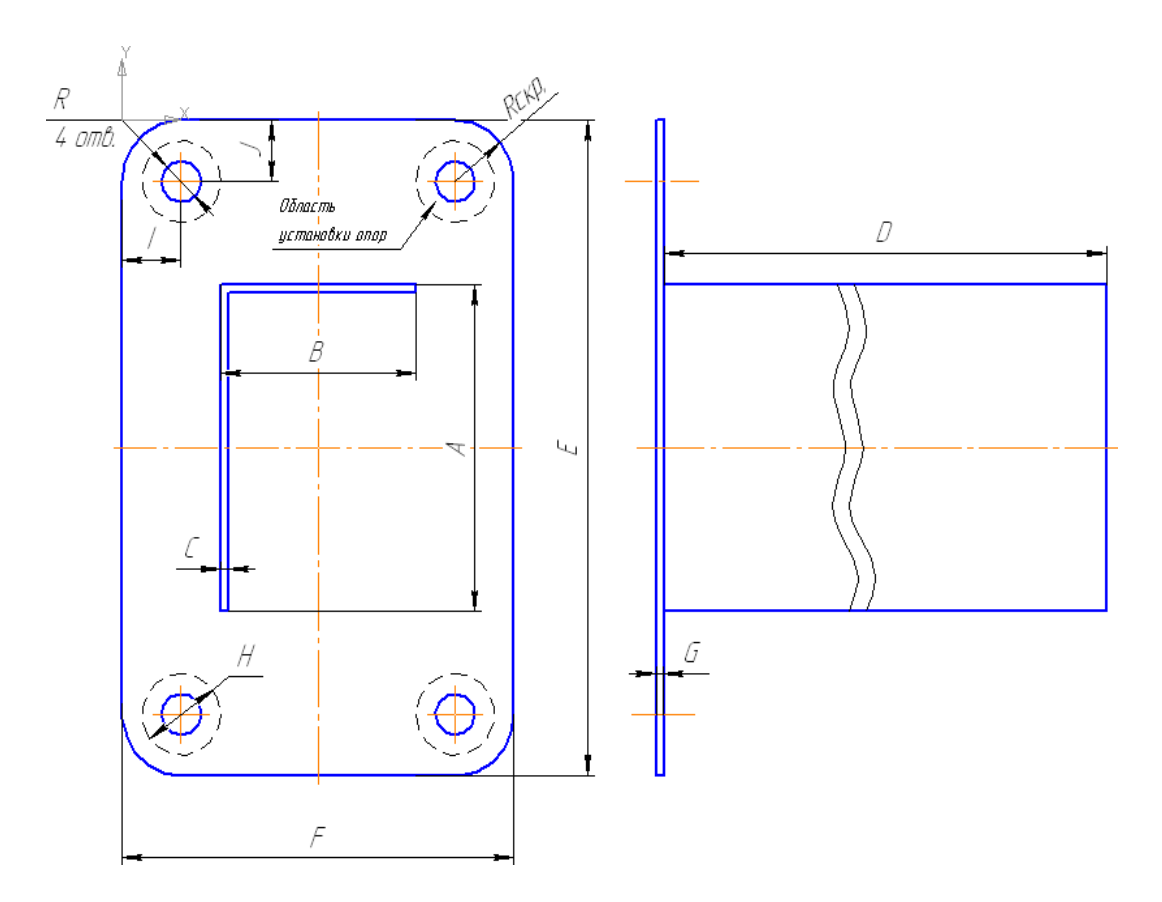

чёта. Рисунок 2 Чертёж кронштейна для самостоятельного выполнения рас-

## **Рекомендации при выполнении самостоятельной работы**.

1. Модель создаётся из пластин, которым затем перед разбиением на конечные элементы присваивается толщина.

2. Желательно производить выталкивание замкнутых контуров, а потом, если необходимо, удалять не нужные грани. В данном примере следует вытолкнуть замкнутый прямоугольный контур на требуемую длину, а затем удалить лишние грани.

# **Кейс-задание для выполнения статического расчёта головки торцевого ключа построенного с использованием редактора АРМ Studio**

Выполнить статический расчет головки торцевого ключа, изображенного на рисунке 3. К четырехгранному хвостовику приложен вращающий момент величиной 100 Н м. Опорой служит отвинчиваемая гайка, на которую надевается торцевой ключ.

**Перед выполнением расчёта твердотельной модели головки торцевого ключа необходимо внимательно прочитать ниже представленную информацию.**

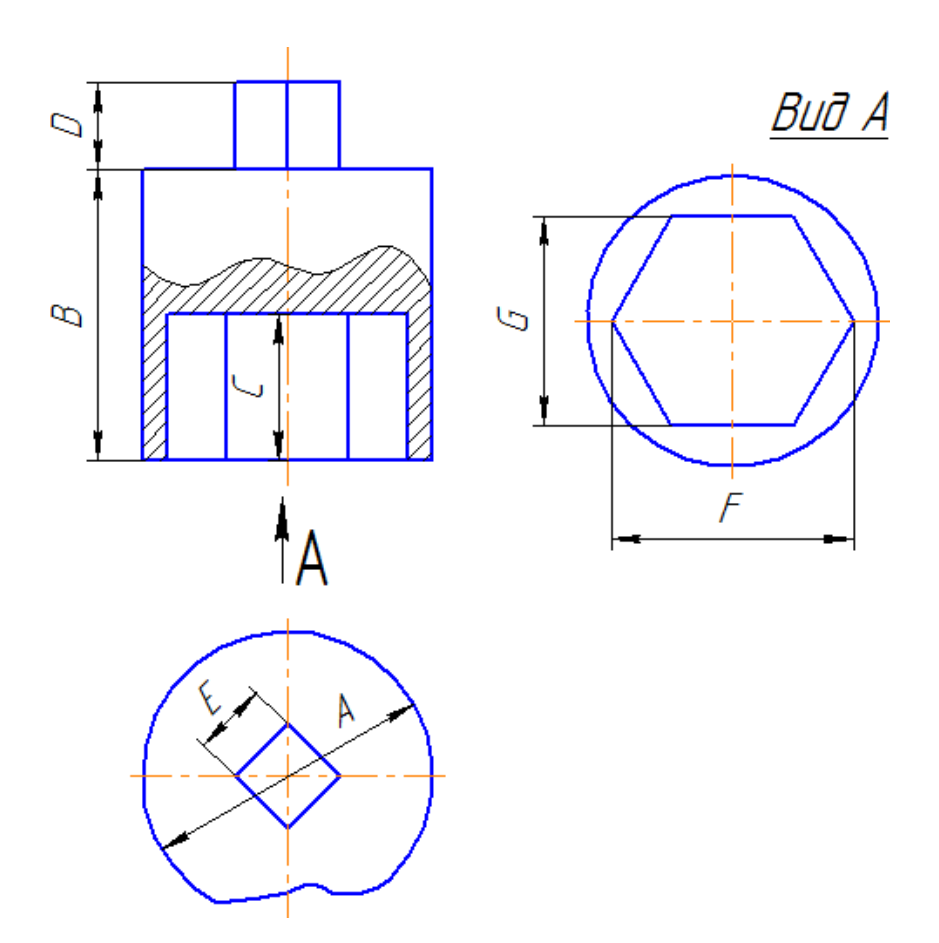

Рисунок 3 Головка торцевого ключа

## **Моделирование вращающего момента с помощью пары сил.**

При моделировании внешнего нагружения твердотельных моделей невозможно явным образом учесть действие моментов. Моделировать действие вращающего момента можно двояко: заменяя его эквивалентной парой сил или выполняя дополнительные построения вспомогательных стержней.

Рассмотрим порядок подготовки к расчёту модели головки торцевого гаечного ключа. Головка ключа имеет четырёхгранный выступ, на который действует внешний вращающий момент. Этот момент передаётся на гайку через внутреннюю опорную поверхность шестигранного паза, расположенного в нижней части головки.

При подготовке построенной модели к расчёту действие момента заменяем эквивалентной парой сил, а взаимодействие головки и гайки – закреплением внутренних граней опорной поверхности шестигранного паза.

Поскольку к узлам объёмных элементов модели нельзя приложить сосредоточенные моменты, то вращающий момент задаём с помощью 12-ти пар сил, действующих на все узлы противоположных ребер четырёхгранного выступа. Предварительно необходимо аналитически рассчитать величины всех заменяющих моменты пар сил. В рассматриваемом случае все эти силы ввиду симметрии модели одинаковы и равны 1/12 отношения внешнего момента и длины плеча. С учётом этого необходимо рассчитать величины всех заменяющих моменты пар сил.

# **Тема рефератов**

- 1 **Модуль APM Graph.** Создание параметрической модели в модуле APM Graph.
- 2 **Модуль APM Studio.** Прочностной расчёт оболочной модели кронштейна, построенной с использованием редактора АРМ Studio.
- 3 **Модуль APM Studio.** Прочностной расчёт твердотельной модели опоры подшипника скольжения, построенной в АРМ Studio.
- 4 **Модуль АРМ Spring.** Расчёт упругого элемента с использованием модуля АРМ Spring.
- 5 **Модуле АРМ Сam.** Расчёт кулачкового механизма с поступательным роликовым толкателем в модуле АРМ Сam.
- 6 **Модуль АРМ Plane.** Расчёт подшипника скольжения жидкостного трения в модуле АРМ Plane.
- 7 **Модуль АРМ Screw.** Расчёт шарико-винтовой передачи с преднатягом в модуле АРМ Screw.
- 8 **Модуль АРМ Beam.** Расчёт балочного элемента конструкций в модуле АРМ Beam.
- 9 **Модуль APM Beam**. Расчёт геометрических характеристик сечения.
- 10 **Модуль APM Structure 3D**. Расчёт устойчивости сжатых стержней.
- 11 **Модуль APM Joint**. Расчёт соединения с натягом.
- 12 **Модуль APM Joint**. Расчёт конического соединения.
- 13 **Модуль APM Joint**. Расчёт призматического шпоночного соединения.
- 14 **Модуль APM Joint**. Расчёт соединения с сегментной шпонкой.
- 15 **Модуль APM Joint**. Расчёт прямобочного и эвольвентного шлицевых соединений.
- 16 **Модуль APM Trans**. Проектировочный расчёт зубчатой конической ортогональной передачи прямыми зубьями.
- 17 **Модуль APM Trans**. Расчёт конической передачи с прямым зубом.
- 18 **Модуль APM Trans**. Проектировочный расчёт зубчатой конической ортогональной передачи с круговыми зубьями.
- 19 **Модуль APM Trans**. Проектировочный расчёт червячной передачи.

# **Темы докладов**

1 Создание параметрической модели в модуле APM Graph.

- 2 Прочностной расчёт оболочной модели кронштейна, построенной с использованием редактора АРМ Studio.
- 3 Прочностной расчёт твердотельной модели опоры подшипника скольжения, построенной в АРМ Studio.
- 4 Расчёт упругого элемента с использованием модуля АРМ Spring.
- 5 Расчёт кулачкового механизма с поступательным роликовым толкателем в модуле АРМ Сam.
- 6 Расчёт подшипника скольжения жидкостного трения в модуле АРМ Plane.
- 7 Расчёт шарико-винтовой передачи с преднатягом в модуле АРМ Screw.
- 8 Расчёт балочного элемента конструкций в модуле АРМ Beam.
- 9 Расчёт конической передачи с прямым зубом
- 10 Проектировочный расчёт червячной передачи
- 11 Расчёт радиального подшипника скольжения, работающего в режиме жидкостного трения
- 12 Расчёт геометрических характеристик сечения.
- 13 Расчёт устойчивости сжатых стержней.
- 14 Расчёт соединения с натягом.
- 15 Расчёт призматического шпоночного соединения.
- 16 Проектировочный расчёт зубчатой конической ортогональной передачи прямыми зубьями.

# **Оценочные средства для промежуточного контроля**

# **Вопросы к зачёту**

1. Методы и средства расчётных программ для выполнения расчета узлов и деталей машин.

2. Понятие современные системы автоматизированного проектирования.

3. Перечислите основные принципы работы в системе автоматизированного проектирования APM WinMachine.

4. Перечислите названия модулей входящих в систему APM WinMachine.

5. Напишите назначение модулей входящих в систему APM WinMachine.

6. Кратко опишите, какие расчеты можно выполнять с помощью модулей входящих в систему APM WinMachine.

7. Основные положения системы APM Graph.

8. Интерфейс APM Graph.

9. Назначение и функциональные возможности подменю «Штриховка» в APM Graph.

10. Назначение меню «Модификация». Перечислите команды входящие в меню «Модификация» в APM Graph.

11. Назначение меню «Формат» и какие операции выполняются с использованием этого меню в APM Graph.

12. Общие сведения о меню «Параметризация» в APM Graph.

13. Параметрические команды. Базовая точка параметрической модели в APM Graph.

14.Основные понятия и определения.

15. Интерфейс модуля АРМ Studio для поверхностного моделирования.

16. Панель инструментов и команды АРМ Studio для поверхностного моделирования.

17. Основные принципы работы с модулем АРМ Studio для поверхностного моделирования.

18. Особенности работы с панелью инструментов «Дерево операции» в модуле АРМ Studio при поверхностном моделировании.

19. Особенности работы с панелями инструментов «Вид» и «Управление» в модуле АРМ Studio.

20. Назначение и особенности работы с панелью инструментов «Эскиз».

21. Команды, входящие в панель инструментов «Операции» для поверхностного моделирования.

22. Панель инструментов «3D Эскиз».

23. Панель инструментов «Нагрузки».

24. Особенности работы с моделями, импортированными из формата STEP.

25. Модуль APM Graph – модуль для выполнения графической части компьютерной подготовки конструкторской документации. Интерфейс APM Graph. Справочник команд.

26. Модуль APM Studio. Прочностной расчёт оболочной модели кронштейна, построенной с использованием редактора АРМ Studio.

27. Модуль APM Studio. Прочностной расчёт твердотельной модели опоры подшипника скольжения, построенной в АРМ Studio.

28. Модуль АРМ Spring. Расчёт упругого элемента с использованием модуля АРМ Spring.

29. Модуле АРМ Сam. Расчёт кулачкового механизма с поступательным роликовым толкателем в модуле АРМ Сam.

30. Модуль АРМ Plane. Расчёт подшипника скольжения жидкостного трения в модуле АРМ Plane.

31. Модуль АРМ Screw. Расчёт шарико-винтовой передачи с преднатягом в модуле АРМ Screw.

32. Модуль АРМ Beam. Расчёт балочного элемента конструкций в модуле АРМ Beam.

33. Модуль APM Graph. Создание параметрической модели в модуле APM Graph.

34. Модуль APM Studio. Прочностной расчёт оболочной модели кронштейна, построенной с использованием редактора АРМ Studio.

35. Модуль APM Studio. Прочностной расчёт твердотельной модели опоры подшипника скольжения, построенной в АРМ Studio.

36. Модуль АРМ Spring. Расчёт упругого элемента с использованием модуля АРМ Spring.

37. Модуле АРМ Сam. Расчёт кулачкового механизма с поступательным роликовым толкателем в модуле АРМ Сam.

38. Модуль APM Structure 3D – система для расчёта стержневых, пластинчатых, оболочечных, твердотельных, а также смешанных конструкций. Редактор трехмерных конструкций.

39. Модуль APM Trans – модуль проектирования и расчёта механических передач вращения. Задачи, исходные данные и результаты. Работа с системой APM Trans. Интерфейс APM Trans.

40. Модуль APM Shaft – модуль расчёта, анализа и проектирования валов. Работа с системой APM Shaft. Интерфейс APM Shaft. Компоненты редактора валов. Общие принципы работы с редактором. Задачи, исходные данные и результаты.

41. Модуль APM Bear – система для расчёта неидеальных подшипников качения. Новый подход к расчёту подшипников в программе АПМ Bear. Задачи, исходные данные и результаты.

42. Модуль APM Drive – модуль комплексного расчёта и проектирования приводов вращательного движения произвольной структуры. Работа в системе APM Drive.

43. Модуль APM Joint – модуль для расчёта и проектирования соединений. Задачи, исходные данные и результаты. Редактор соединений. Общие принципы работы с редактором.

# **7.4 Методические материалы, определяющие процедуры оценивания знаний, умений, навыков характеризующих этапы формирования компетенций**

Контроль освоения дисциплины «Системы автоматизированного проектирования технических средств АПК» проводится в соответствии с ПлКубГАУ 2.5.1 «Текущий контроль успеваемости и промежуточная аттестация студентов».

## **Критерии оценивания выполнения кейс-заданий**

Результат выполнения кейс-задания оценивается с учетом следующих критериев:

- полнота проработки ситуации;
- полнота выполнения задания;
- новизна и неординарность представленного материала и решений;
- перспективность и универсальность решений;
- умение аргументировано обосновать выбранный вариант решения.

Если результат выполнения кейс-задания соответствует обозначенному критерию студенту присваивается один балл (за каждый критерий по 1 баллу).

Оценка «**отлично**» – при наборе в 5 баллов. Оценка «**хорошо**» – при наборе в 4 балла. Оценка «**удовлетворительно**» – при наборе в 3 балла. Оценка «**неудовлетворительно**» – при наборе в 2 балла.

# **Требования к изложению реферата**

Текст реферата должен содержать аргументированное изложение определенной темы. Реферат должен быть структурирован (по главам, разделам, параграфам) и включать разделы: введение, основная часть, заключение, список используемых источников. В зависимости от тематики реферата к нему могут быть оформлены приложения, содержащие документы, иллюстрации, таблицы, схемы и т. д.

Его задачами являются:

1. Формирование умений самостоятельной работы студентов с источниками литературы, их систематизация;

2. Развитие навыков логического мышления;

3. Углубление теоретических знаний по проблеме исследования.

**Критериями оценки реферата** являются: новизна текста, обоснованность выбора источников литературы, степень раскрытия сущности вопроса, соблюдения требований к оформлению.

Оценка «**отлично**» – выполнены все требования к написанию реферата: обозначена проблема и обоснована её актуальность; сделан анализ различных точек зрения на рассматриваемую проблему и логично изложена собственная позиция; сформулированы выводы, тема раскрыта полностью, выдержан объём; соблюдены требования к внешнему оформлению.

Оценка «**хорошо**» – основные требования к реферату выполнены, но при этом допущены недочёты. В частности, имеются неточности в изложении материала; отсутствует логическая последовательность в суждениях; не

выдержан объём реферата; имеются упущения в оформлении.

Оценка «**удовлетворительно**» – имеются существенные отступления от требований к реферированию. В частности: тема освещена лишь частично; допущены фактические ошибки в содержании реферата; отсутствуют выводы.

Оценка «**неудовлетворительно**» – тема реферата не раскрыта, обнаруживается существенное непонимание проблемы или реферат не представлен вовсе.

## **Критериями оценки доклада** являются:

- новизна текста;
- обоснованность выбора источников литературы;
- степень раскрытия сущности вопроса;
- соблюдения требований к оформлению.

**Оценка «отлично»** ставится, если выполнены все требования к написанию доклада: обозначена проблема и обоснована её актуальность; сформулированы выводы, тема раскрыта полностью, выдержан объём; соблюдены требования к внешнему оформлению.

**Оценка «хорошо»**  основные требования к докладу выполнены, но при этом допущены недочёты.

**Оценка «удовлетворительно»** - имеются существенные отступления от требований к докладу.

**Оценка «неудовлетворительно»** – тема доклада не раскрыта, обнаруживается существенное непонимание проблемы или доклад не представлен вовсе.

## **Критерии оценки знаний при проведении тестирования**

Оценка «**отлично**» выставляется при условии правильного ответа студента не менее чем 85 % тестовых заданий;

Оценка «**хорошо**» выставляется при условии правильного ответа студента не менее чем 70 % тестовых заданий;

Оценка «**удовлетворительно**» выставляется при условии правильного ответа студента не менее 51 %;

Оценка «**неудовлетворительно**» выставляется при условии правильного ответа студента менее чем на 50 % тестовых заданий.

## **Критерии оценки контрольной работы**

Оценка «**отлично**» – выставляется студенту, показавшему всесторонние, систематизированные, глубокие знания вопросов контрольной работы и умение уверенно применять их на практике при решении конкретных задач, свободное и правильное обоснование принятых решений.

Оценка «**хорошо**» – выставляется студенту, если он твердо знает материал, грамотно и по существу излагает его, умеет применять полученные знания на практике, но допускает в ответе некоторые неточности, которые

может устранить с помощью дополнительных вопросов преподавателя.

Оценка «**удовлетворительно**» – выставляется студенту, показавшему фрагментарный, разрозненный характер знаний, недостаточно правильные формулировки базовых понятий, нарушения логической последовательности в изложении программного материала, но при этом он владеет основными понятиями выносимых на контрольную работу тем, необходимыми для дальнейшего обучения и может применять полученные знания по образцу в стандартной ситуации.

Оценка «**неудовлетворительно**» – выставляется студенту, который не знает большей части основного содержания выносимых на контрольную работу вопросов тем дисциплины, допускает грубые ошибки в формулировках основных понятий.

## **Критерии оценки ответа на зачете:**

Оценка «**зачтено**» выставляется студенту

–обнаружившему полное знание материала учебной программы, успешно выполняющему предусмотренные учебной программой задания, усвоившему материал основной литературы, рекомендованной учебной программой;

–показавшему систематизированный характер знанийпо дисциплине, способному к самостоятельному пополнению знаний в ходе дальнейшей учебной работы и профессиональной деятельности, правильно применяющему теоретические положения при решении практических вопросов и задач, владеющему необходимыми навыками и приемами выполнения практических работ.

Оценка «**не зачтено**» выставляется студенту

–не знающему основной части материала учебной программы, допускающему принципиальные ошибки в выполнении предусмотренных учебной программой заданий, неуверенно с большими затруднениями выполняющему практические работы;

–который не может продолжить обучение или приступить к деятельности по специальности по окончании университета без дополнительных занятий по соответствующей дисциплине.

# **8 Перечень основной и дополнительной учебной литературы**

## **Основная учебная литература:**

1. Трубилин Е.И., Труфляк Е.В. Основы компьютерного конструирования. – Краснодар : КубГАУ, 2014 – 283 с. .— Режим доступа: <http://kubsau.ru/upload/iblock/ffa/ffa1b8254a9010e3bd5cc3872ac31250.pdf>

1. Трубилин, Е. И. Компьютерное конструирование и оптимизация технических средств в графических модулях АРМ WinMachine [Электронный ресурс] : учеб. пособие / Е.И. Трубилин, А.И. Тлишев, А.С. Брусенцов. – Краснодар : КубГАУ, 2018. – 258 с.. – Режим доступа:

[https://edu.kubsau.ru/file.php/115/PriMA\\_Kompjuternoe\\_konstruirovanie.\\_258\\_str.\\_368](https://edu.kubsau.ru/file.php/115/PriMA_Kompjuternoe_konstruirovanie._258_str._368092_v1_.PDF) [092\\_v1\\_.pdf](https://edu.kubsau.ru/file.php/115/PriMA_Kompjuternoe_konstruirovanie._258_str._368092_v1_.PDF)

3. Трубилин, Е. И. Компьютерные технологии в агроинженерной науке и производстве [Электронный ресурс] : учеб. пособие / Е.И. Трубилин, Е.В. Труфляк, С.М. Сидоренко, В.С. Курасов. – Краснодар : КубГАУ, 2012. – 223 с. Режим доступа :

<http://kubsau.ru/upload/iblock/aba/aba7dd9a3795cc8e310fe1c9c40a5893.pdf>

# **Дополнительная учебная литература:**

1. Замрий А.А. Проектирование и расчет методом конечных элементов трехмерных конструкций в среде APMStructure 3D. – М.: Издательство АПМ. 2000. – 472 с. 2. Журнал "САПР и графика".— Режим доступа:

<http://dwg.ru/dnl/5220>

2. Шелофаст В.В. Основы проектирования машин. – М.: Издательство АПМ. 2000. – 472 с.— Режим доступа:

http://techliter.ru/load/uchebniki\_posobya\_lekcii/detali\_mashin/osnovy\_proektirovanija

[mashin\\_primery\\_reshenija\\_zadach\\_v\\_v\\_shelofast\\_t\\_b\\_chugunova/36-1-0-613](http://techliter.ru/load/uchebniki_posobya_lekcii/detali_mashin/osnovy_proektirovanija_mashin_primery_reshenija_zadach_v_v_shelofast_t_b_chugunova/36-1-0-613)

3. Норенков А.В. Системы автоматизированного проектирования. – М.: Компьютер Пресс, 2009. – 342 с..— Режим доступа:<http://baumanpress.ru/books/42/42.pdf>

4. Хэлвор М., Янг М. САПР и инженерная графика. – СПб.: Питер, 1997. – 1056 с..— Режим доступа:

<http://kubsau.ru/upload/iblock/.../3c873276f653b060325331c45ed579ba.pdf>

5. Джагаров Ю.А. Основы автоматизированного проектирования в среде AutoCAD. Часть 1 [Электронный ресурс] : учебное пособие / Ю.А. Джагаров. — Электрон. текстовые данные. — Новосибирск: Новосибирский государственный архитектурно-строительный университет (Сибстрин), 2015. — 109 c. — 978-5-7795-0759-2. — Режим доступа: <http://www.iprbookshop.ru/68802.html>

# **9 Перечень ресурсов информационно-телекоммуникационной сети «Интернет»**

Электронно-библиотечные системы библиотеки, используемые в Кубанском ГАУ

# **Электронно-библиотечные системы**

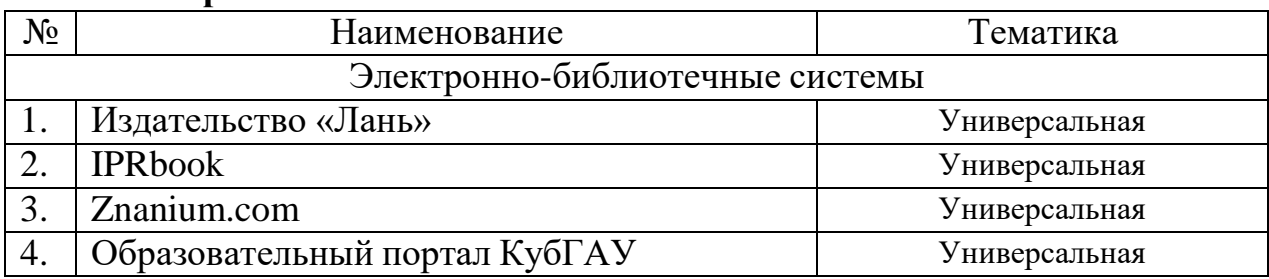

# **Перечень интернет сайтов:**

1. Базы данных, информационно-справочные и поисковые системы [-http://ru.wikipedia.org](http://ru.wikipedia.org/)

2. Каталог Государственных стандартов. Режим доступа:

[http://stroyinf.ru/cgi-bin/mck/gost.cgi.](http://stroyinf.ru/cgi-bin/mck/gost.cgi)

3. Интегральный каталог ресурсов Федерального портала «Российское образование» [-http://soip-catalog.informika.ru/](http://soip-catalog.informika.ru/)

4. Научная электронная библиотека [www.eLIBRARY.RU](http://www.elibrary.ru/)

5. Образовательный портал КубГАУ [Электронный ресурс]: Режим доступа: [http://edu.kubsau.local](http://edu.kubsau.local/)

6. Федеральный портал «Российское образование» [-http://www.edu.ru/](http://www.edu.ru/)

7. Федеральный портал «Инженерное образование»

[-http://www.techno.edu.ru](http://www.techno.edu.ru/)

8. Федеральный фонд учебных курсов

[-http://www.ido.edu.ru/ffec/econ-index.html](http://www.ido.edu.ru/ffec/econ-index.html)

9. Черчение. Каталог. Единое окно доступа к образовательным ресурсам. -window.edu.ru

# **10 Методические указания для обучающихся по освоению дисциплины**

1. Трубилин Е.И., Труфляк Е.В. Основы компьютерного конструирования. – Краснодар : КубГАУ, 2014 – 283 с. .— Режим доступа:

<http://kubsau.ru/upload/iblock/ffa/ffa1b8254a9010e3bd5cc3872ac31250.pdf>

1. Трубилин, Е. И. Компьютерное конструирование и оптимизация технических средств в графических модулях АРМ WinMachine [Электронный ресурс] : учеб. пособие / Е.И. Трубилин, А.И. Тлишев, А.С. Брусенцов. – Краснодар : КубГАУ, 2018. – 258 с.. – Режим доступа:

[https://edu.kubsau.ru/file.php/115/PriMA\\_Kompjuternoe\\_konstruirovanie.\\_258\\_str.\\_368](https://edu.kubsau.ru/file.php/115/PriMA_Kompjuternoe_konstruirovanie._258_str._368092_v1_.PDF) [092\\_v1\\_.pdf](https://edu.kubsau.ru/file.php/115/PriMA_Kompjuternoe_konstruirovanie._258_str._368092_v1_.PDF)

3. Трубилин, Е. И. Компьютерные технологии в агроинженерной науке и производстве [Электронный ресурс] : учеб. пособие / Е.И. Трубилин, Е.В. Труфляк, С.М. Сидоренко, В.С. Курасов. – Краснодар : КубГАУ, 2012. – 223 с. Режим доступа :

<http://kubsau.ru/upload/iblock/aba/aba7dd9a3795cc8e310fe1c9c40a5893.pdf>

11 Перечень информационных технологий, используемых при осуществлении образовательного процесса по дисциплине, включая перечень программного обеспечения и информационных справочных сиctem

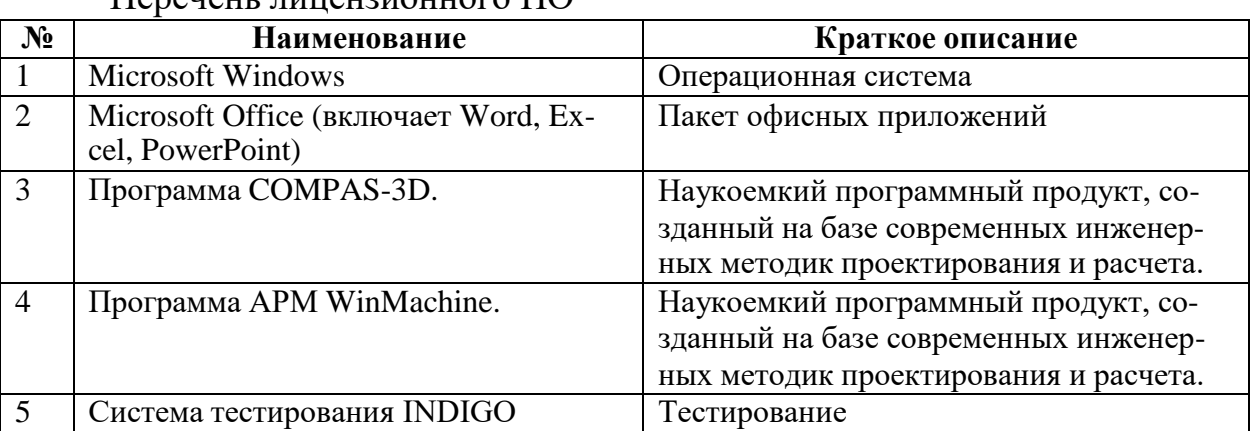

Перечень линензионного ПО

Перечень профессиональных баз данных и информационных справочных сиcrem

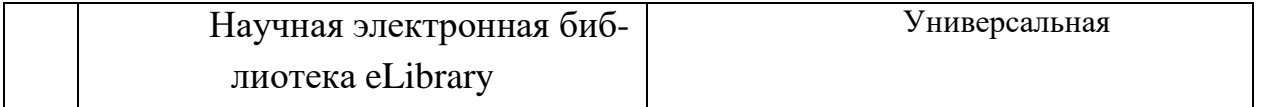

# 12 Материально-техническое обеспечение для обучения по дисциплине

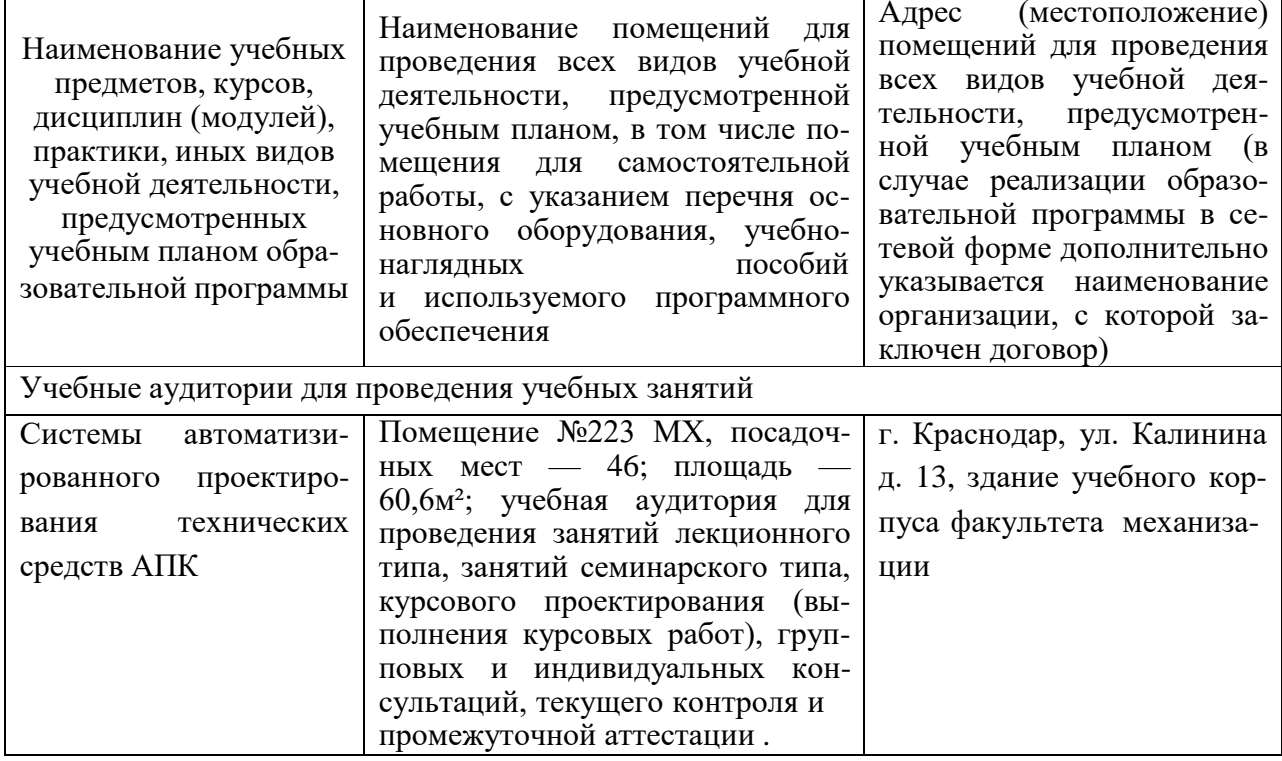

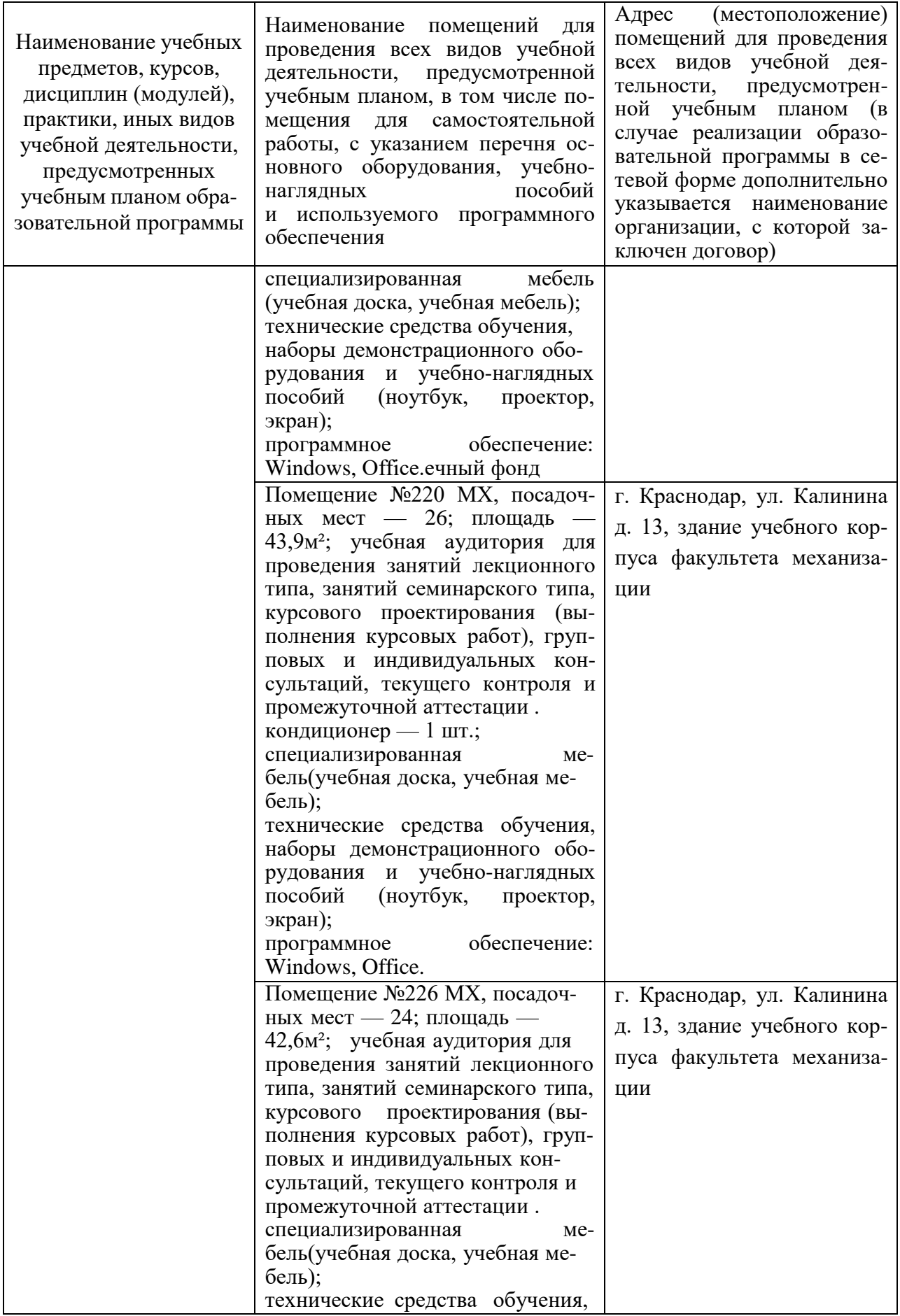

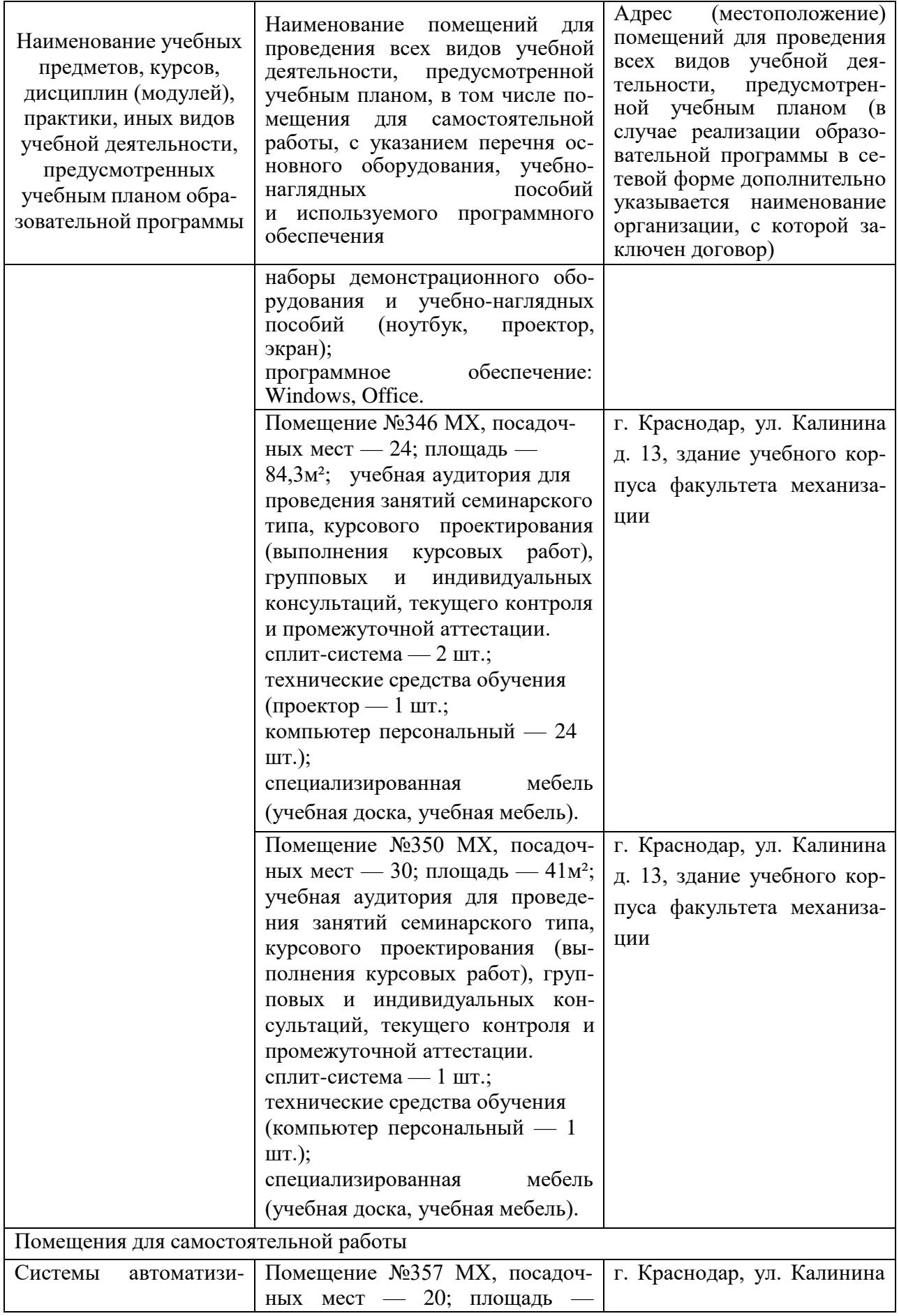

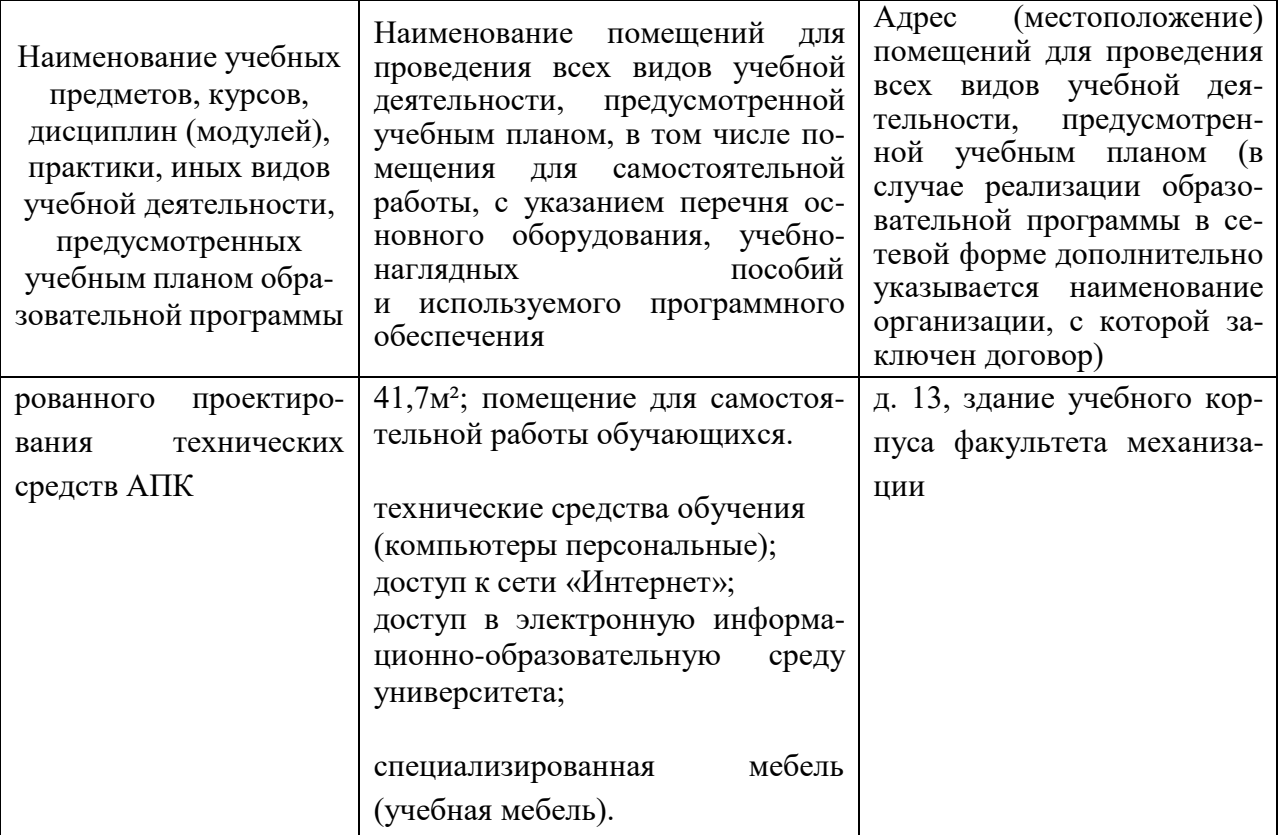